# PHẦN I ĐÀO TẠO ĐẠI HỌC

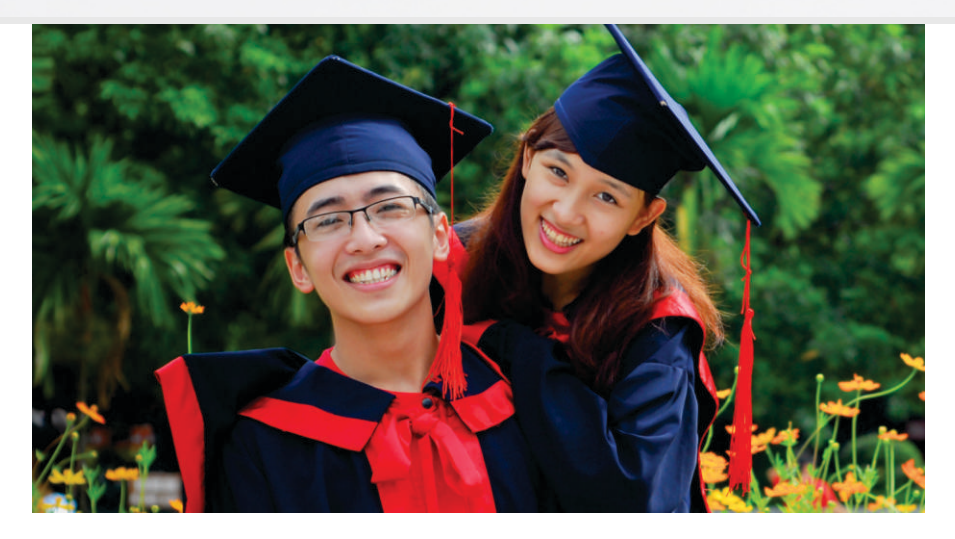

#### **I. CHƯƠNG TRÌNH ĐỊNH HƯỚNG CHO SINH VIÊN MỚI NHẬP HỌC**

**1. Sinh hoạt công dân đầu khóa học**

Sinh hoạt lớp: Ngày 27/08/2014 (các Khoa tổ chức) Học chính trị: Ngày 05/09/2014 (Phòng Đào tạo tổ chức)

#### 2**. Thi tuyển sinh vào các chương trình đào tạo chất lượng cao, đạt chuẩn quốc tế** Thi đánh giá năng lực: 7h30 ngày 10/9/2014 Thi Tiếng Anh (đối với sinh viên thi chương trình đào tao đạt chuẩn quốc tế): 14h00 ngày 10/9/2014 Phỏng vấn (đối với sinh viên thi chương trình đào tạo chất lượng cao): ngày 17/9/2014

#### **3. Thi đánh giá năng lực Tiếng Anh**

(dùng để xét miễn các môn học Tiếng Anh và chuẩn đầu ra của chương trình đào taọ ) Ngày 06/9/2014

- **4. Tập huấn tra cứu dữ liệu học tập** Ngày 27/8, 28/8, 29/08/2014 và ngày 3/9/2014 (Phòng Đào tạo tổ chức)
- **5. Giới thiệu phương pháp học tập, chương trình đào tạo, quy chế đào tạo đại học** Từ ngày 22/09 đến 26/9/2014 (các Khoa tổ chức)
- **6. Tập huấn đăng ký sử dụng Portal Sinh viên** Từ ngày 27/10 đến 30/10/2014 (Phòng Đào tạo tổ chức)

#### **II. CHƯƠNG TRÌNH ĐÀO TAO ĐẠI HỌC**

**1. Chuẩn đầu ra và chương trình đào tạo chuẩn**

Ngành Kinh tế Ngành Kinh tế Phát triển Ngành Kinh tế Quốc tế Ngành Tài chính - Ngân hàng Ngành Quản trị Kinh doanh Ngành Kế toán

#### **2. Chuẩn đầu ra và chương trình đào tạo chất lượng cao** Ngành Kinh tế Quốc tế

Ngành Tài chính - Ngân hàng

**3. Chuẩn đầu ra và chương trình đào tạo đạt chuẩn quốc tế** Ngành Quản trị Kinh doanh

#### **4. Chuẩn đầu ra và chương trình đào tạo bằng kép**

Ngành Kinh tế Phát triển (dành cho sinh viên ngành Quản lý Tài nguyên thiên nhiên của Trường ĐHKT) Ngành Kinh tế Phát triển (dành cho sinh viên Khoa Luật - ĐHQGHN) Ngành Kinh tế (dành cho sinh viên Khoa Luật - ĐHQGHN) Ngành Tài chính - Ngân hàng (dành cho sinh viên Khoa Luật - ĐHQGHN) Ngành Tài chính - Ngân hàng (dành cho sinh viên Trường Đại học Công nghệ - ĐHQGHN) Ngành Kinh tế Quốc tế (dành cho sinh viên Trường Đại học Ngoại ngữ - ĐHQGHN) Ngành Tài chính - Ngân hàng (dành cho sinh viên Trường Đại học Ngoại ngữ - ĐHQGHN) Ngành Tài chính - Ngân hàng (dành cho sinh viên ngành Kinh tế Phát triển của Trường ĐHKT) Ngành Tài chính - Ngân hàng (dành cho sinh viên ngành Kinh tế của Trường ĐHKT) Ngành Kinh tế quốc tế (dành cho sinh viên ngành Kinh tế Phát triển của Trường ĐHKT) Ngành Kinh tế quốc tế (dành cho sinh viên ngành Kinh tế của Trường ĐHKT)

## **III. QUY CHẾ ĐÀO TẠO ĐẠI HỌC Ở ĐHQGHN**

(Chi tiết xem [tại đây](http://ueb.edu.vn/))

## **IV. QUY ĐỊNH VỀ CỐ VẤN HỌC TẬP**

(Ban hành kèm theo Quyết định số 1312/QĐ-ĐHKT ngày 30/9/2011 của Hiệu trưởng Trường ĐHKT) (Chi tiết xem [tại đây](http://ueb.edu.vn/Uploads/file/diepmtcn@gmail.com/2012/09/04/Quy%20dinh%20ve%20co%20van%20hoc%20tao.pdf))

# **V. KẾ HOẠCH ĐÀO TẠO NĂM HỌC 2014-2015**

# **LỊCH TRÌNH ĐÀO TẠO ĐẠI HỌC CHÍNH QUY NĂM HỌC 2014-2015**

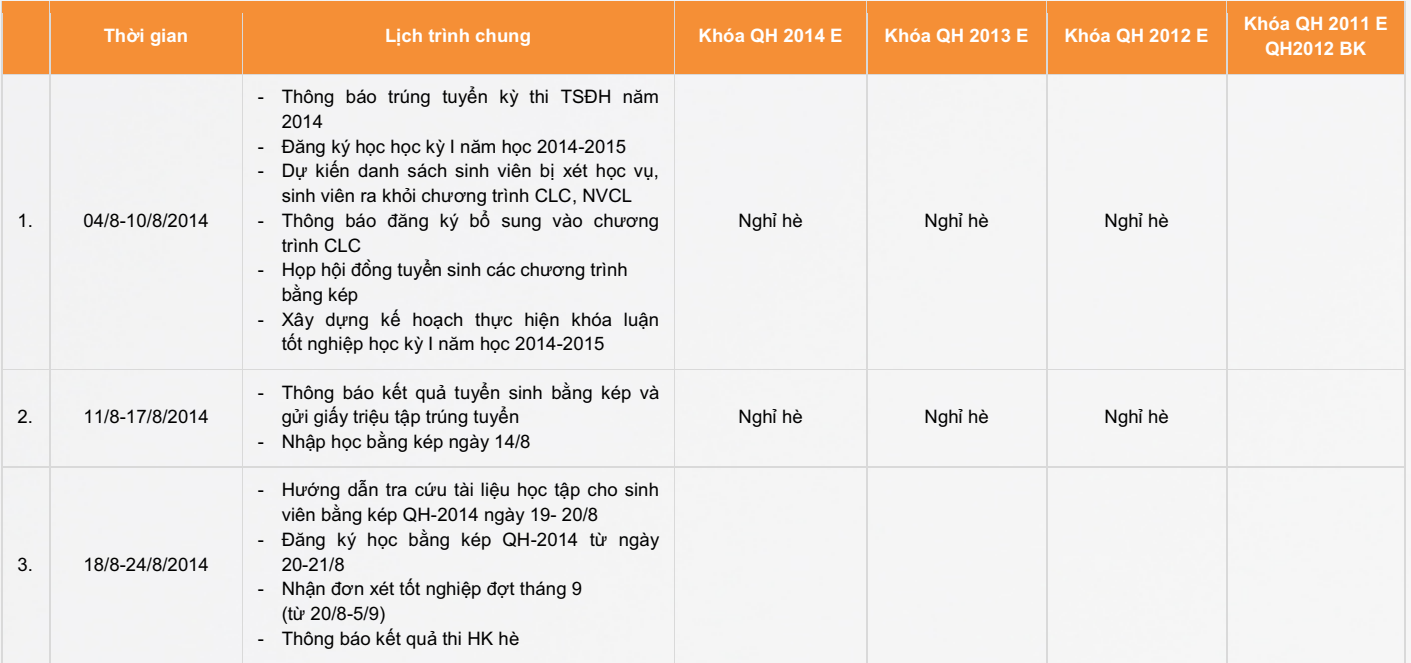

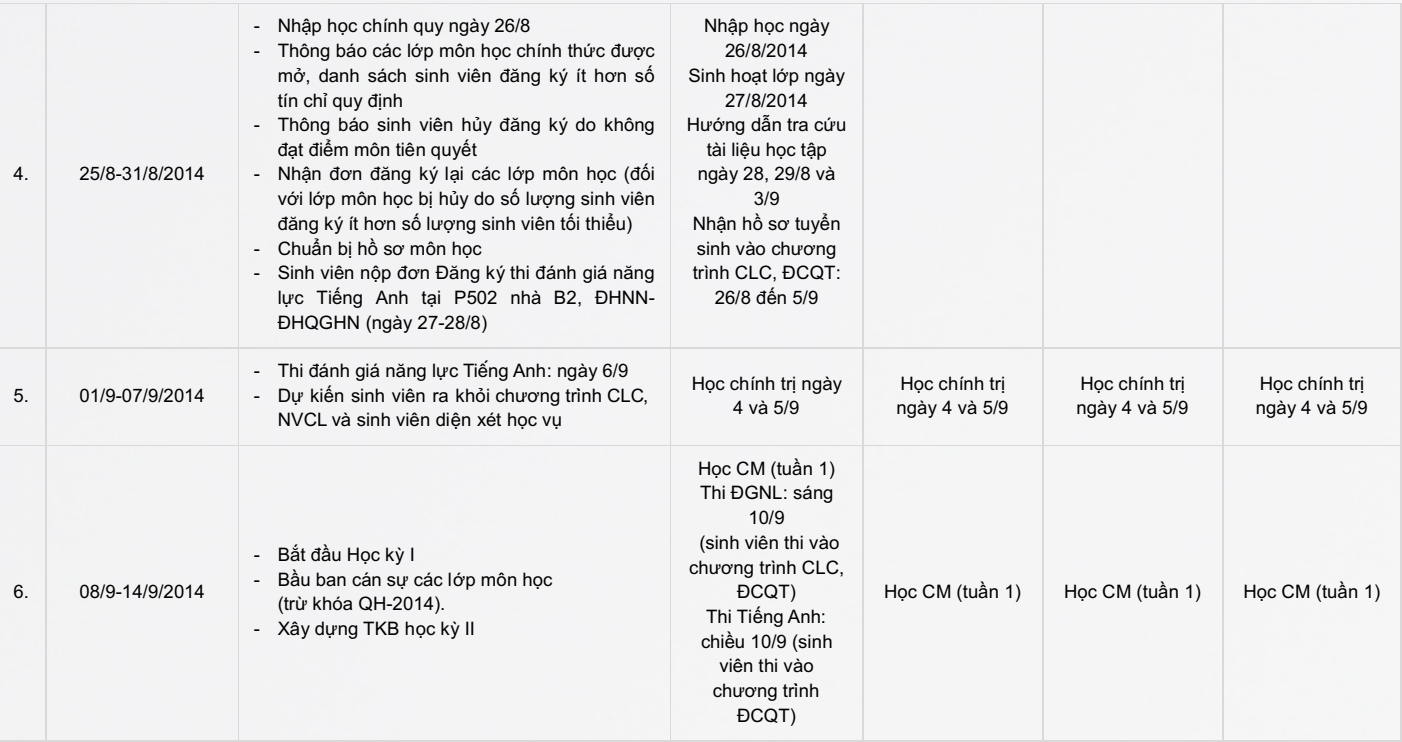

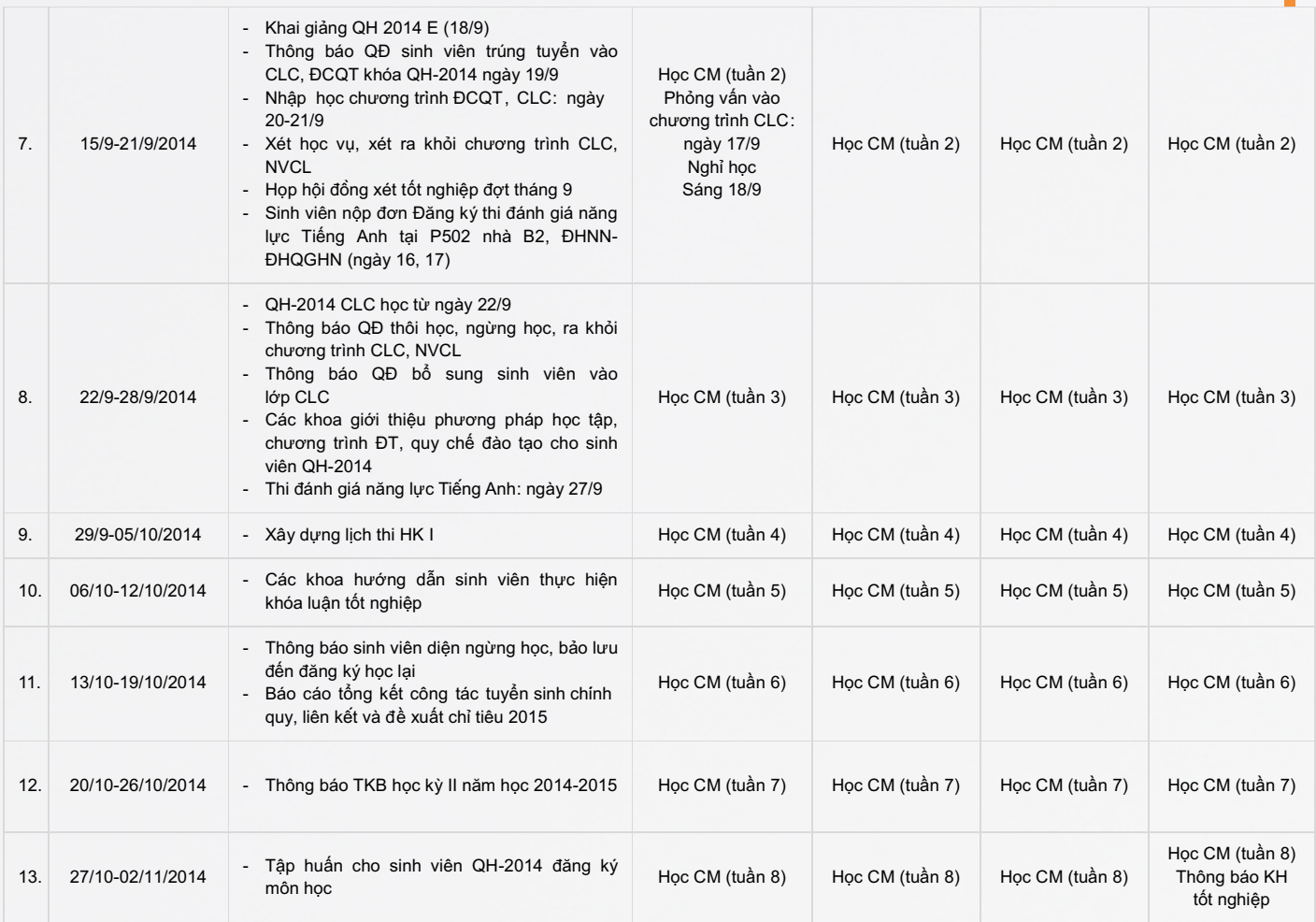

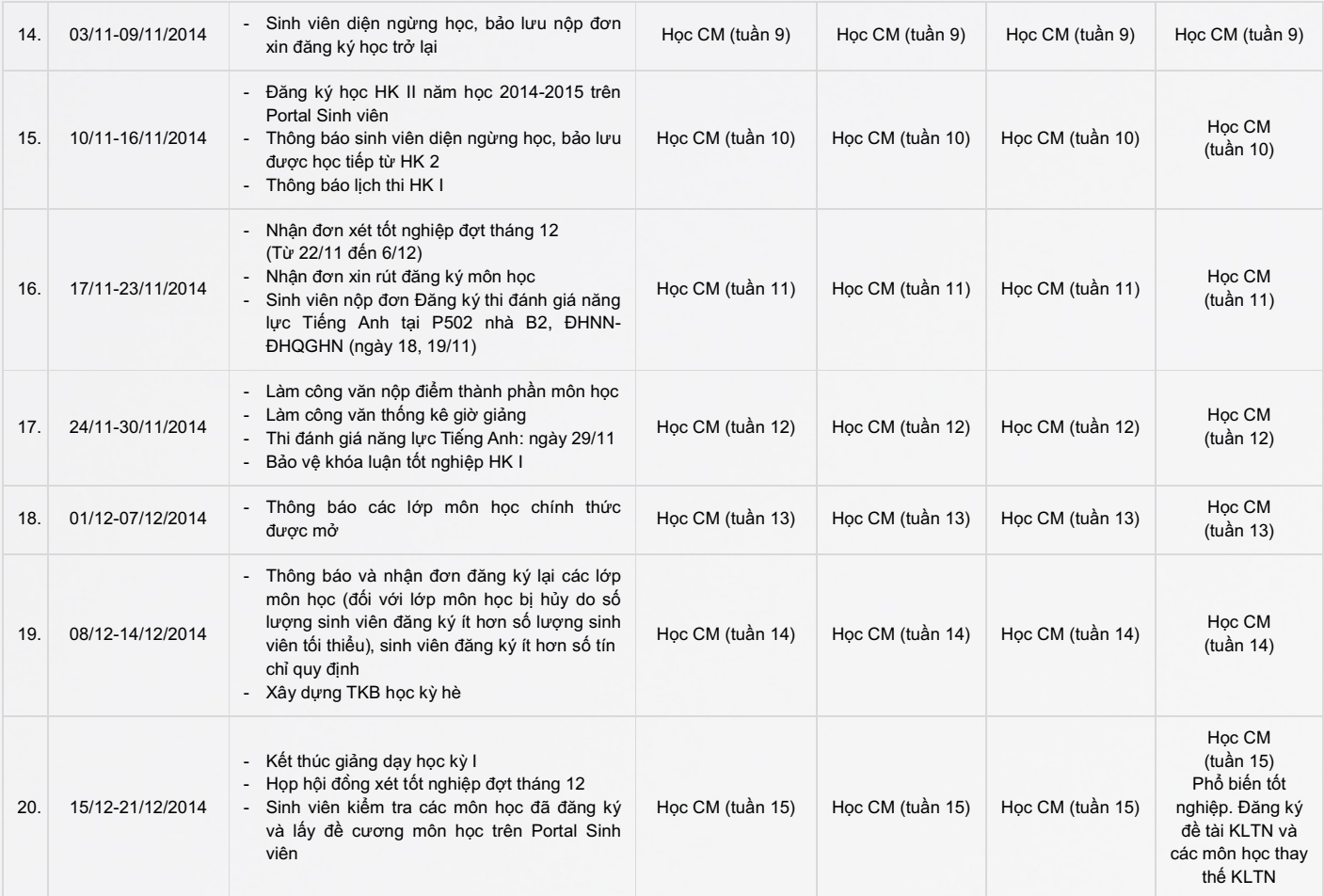

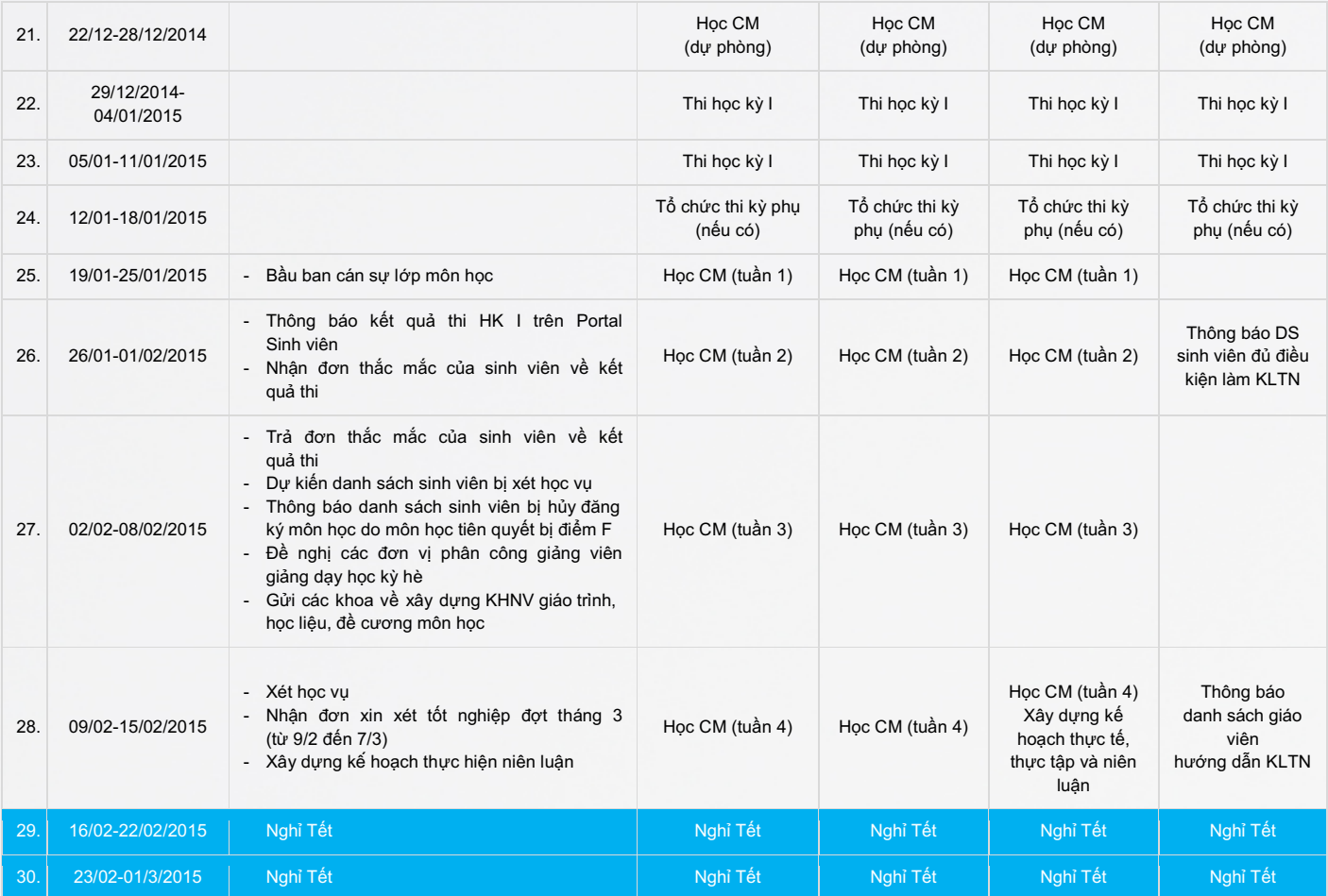

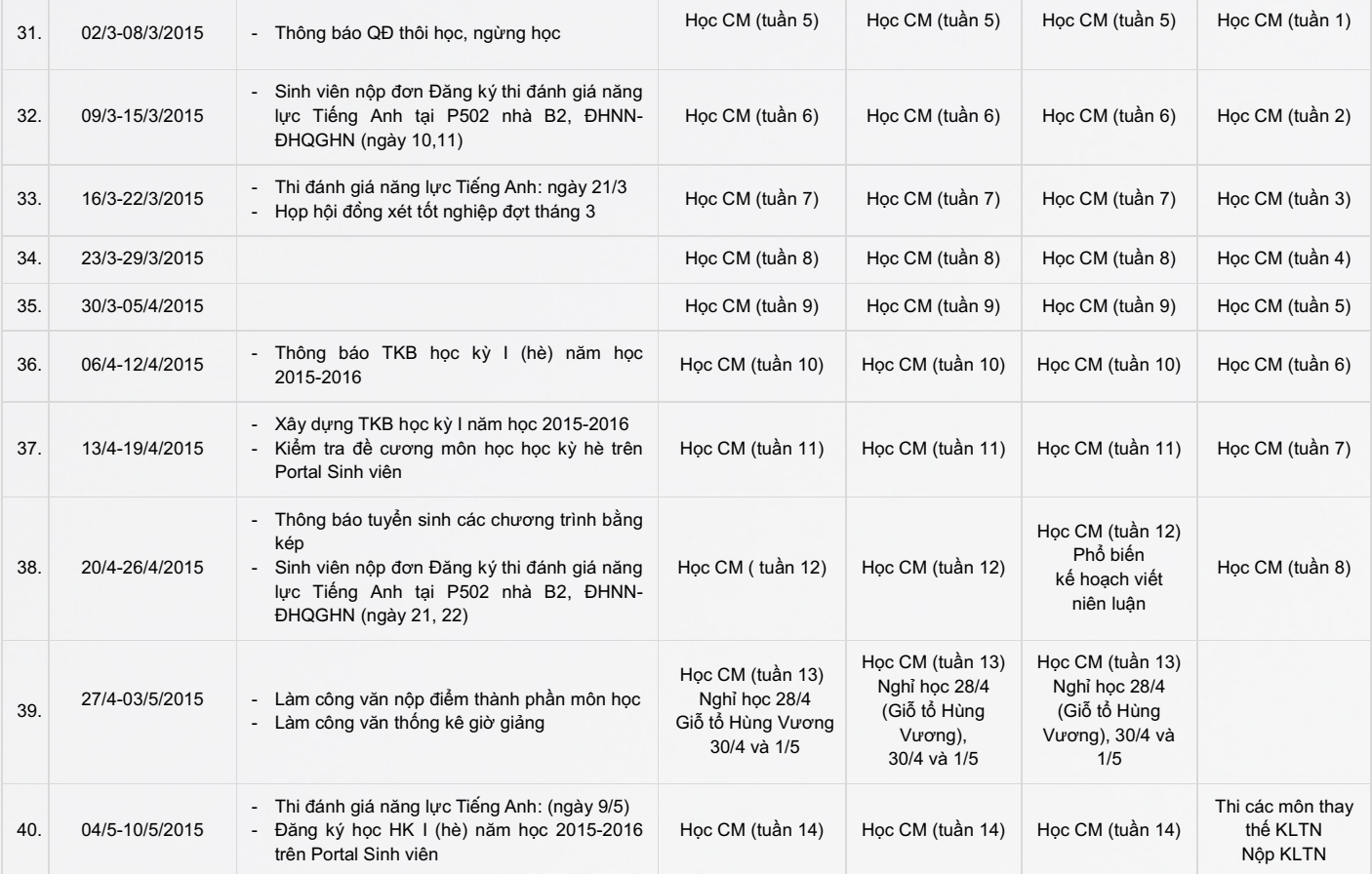

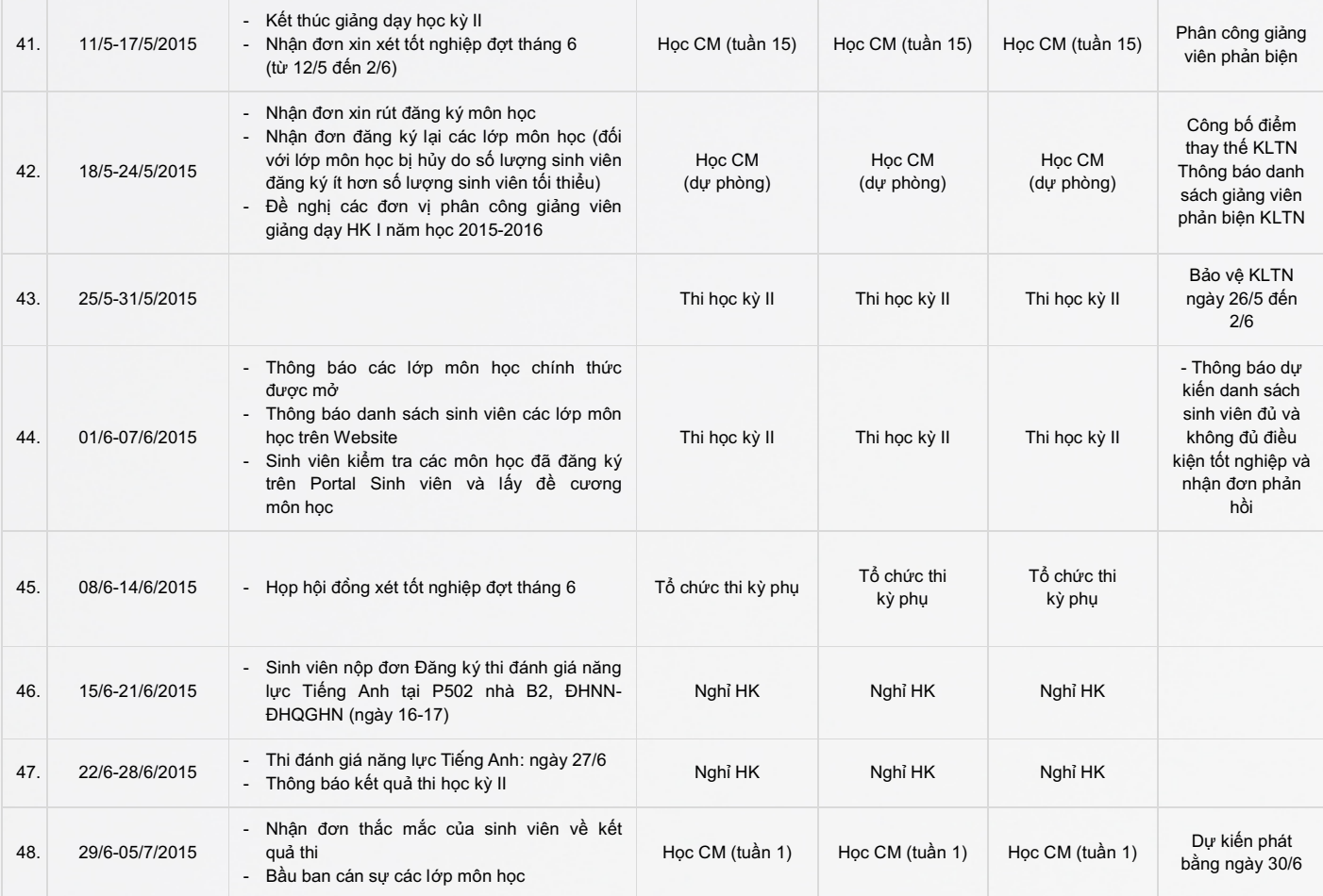

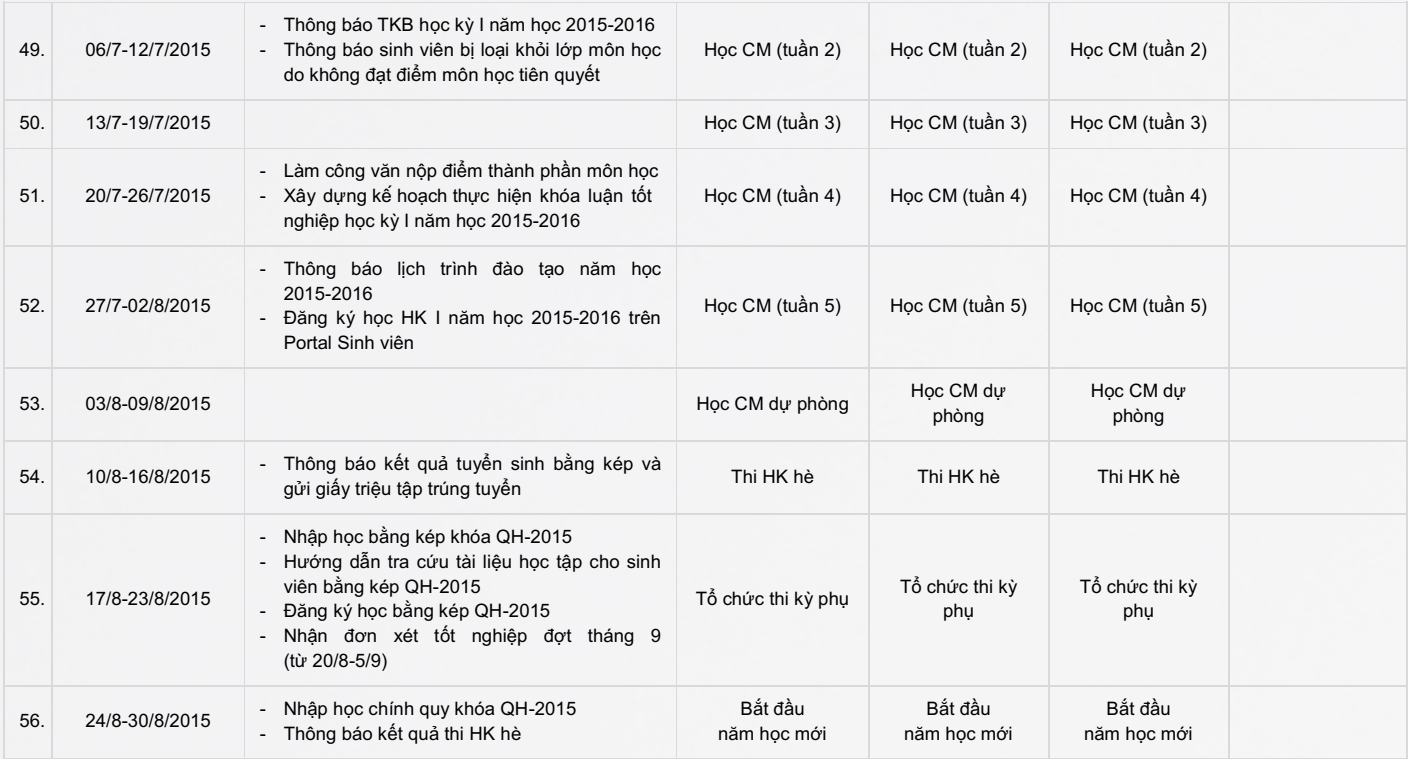

### **VI. HƯỚNG DẪN TRA CỨU TÀI LIỆU HỌC TẬP**

#### **1. Tra cứu chương trình đào tạo**

Chương trình đào tạo sinh viên lấy trên Website của Trường. Cách lấy như sau:

- Sinh viên vào Website của Trường theo địa chỉ: www.ueb.vnu.edu.vn, sau đó vào mục Đào tạo
- Vào mục Đại học chính quy/khung chương trình nếu lấy các chương trình đào tạo chuẩn
- Vào mục Đào tạo chất lượng cao/khung chương trình nếu lấy các chương trình đào tạo chất lượng cao
- Vào mục Đào tạo đạt chuẩn quốc tế/khung chương trình nếu lấy các chương trình đào tạo đạt chuẩn quốc tế
- Vào mục Đào tạo bằng kép/khung chương trình nếu lấy các chương trình đào tạo bằng kép

#### **2. Tra cứu đề cương môn học**

- Đề cương môn học được lấy trên Portal Sinh viên.
- **Tham khảo cách lấy ở mục Hướng dẫn sử dụng Portal Sinh viên.**

#### **3. Tra cứu thông tin, tài liệu tại Trung tâm Thông tin Thư viện - ĐHQGHN**

(Theo đường link tới mục Giới thiệu và hướng dẫn sử dụng Thư viện ĐHQGHN: [tại đây](http://www.lic.vnu.edu.vn/index.php/tin-tuc-su-kien/huong-dan/634-nhung-dieu-hs-sv-khoa-moi-can-biet))

## **VII. HƯỚNG DẪN SỬ DỤNG PORTAL SINH VIÊN**

#### **A. Hướng dẫn truy cập:**

- 1. Vào địa chỉ: http://daotao.vnu.edu.vn/dkmh/login.asp
- 2. Màn hình đăng nhập xuất hiện:

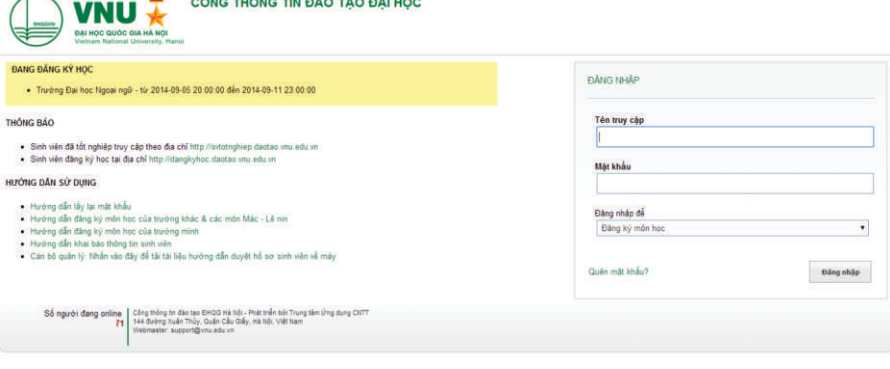

3. Sinh viên đăng nhập vào hệ thống bằng cách nhập tên người dùng và mật khẩu vào khung "Đăng nhập hệ thống", sau đó nhấn nút "Enter" (hoặc click vào nút "Đăng nhập")

Lưu ý:

Tên người dùng của sinh viên chính là MÃ SỐ SINH VIÊN (MSSV) Mật khẩu mặc định là <mã sinh viên> (theo định dạng: xxxxxxxx)

Ví dụ:

Khi sinh viên có MSSV là 11050652 Tên người dùng: 11050652 Mật khẩu: 11050652

#### **B. Nếu sinh viên nhập chính xác tên người dùng và mật khẩu thì màn hình hệ thống sẽ xuất hiện như sau:**

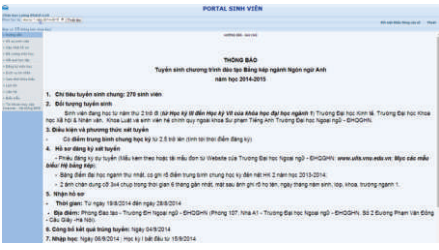

- 1. Nhập mật khẩu cũ vào ô *"Mật khẩu cũ"*(mã sinh viên)
- 2. Nhập mật khẩu mới vào ô *"Mật khẩu mới"* (tối thiểu 6 ký tự)
- 3. Nhập lại mật khẩu mới một lần nữa vào ô *"Xác nhận lại"*
- 4. Nhấn chuột vào *"Lưu"* nếu muốn đổi mật khẩu, ngược lại nhấn chuột vào nút *"Bỏ qua"*
- 5. Nếu mật khẩu hợp lệ hệ thống sẽ thông báo *"Đã đổi mật khẩu xong"*

**C. Nếu đăng nhập lần đầu tiên thì sinh viên phải đổi mật khẩu bằng cách click vào mục** *"Đổi mật khẩu"***:**

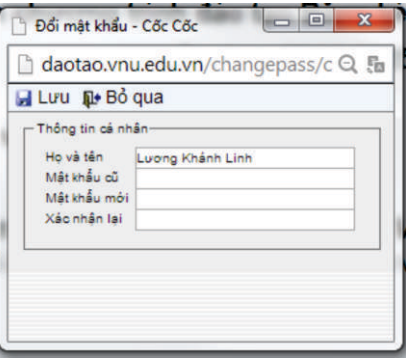

Lưu ý: Sinh viên sau khi đã đổi mật khẩu phải tự bảo mật và chịu trách nhiệm về mật khẩu của mình.

#### **D. Kiểm tra thông tin cá nhân:**

- 1. Nhấn chuột vào mục *"Hồ sơ sinh viên"*
- 2. Màn hình thông tin sinh viên xuất hiện:
- 3. Kiểm tra thông tin cá nhân
- 4. Nếu có sai sót sinh viên phải gửi ngay đơn yêu cầu bổ sung, sửa chữa về Phòng Đào tạo (Khu Giảng đường) để xem xét.

#### **E. Cập nhật hồ sơ:**

- 1. Nhấn chuột vào mục *"Cập nhật hồ sơ"*
- 2. Màn hình Cập nhật hồ sơ hiển thị như sau:

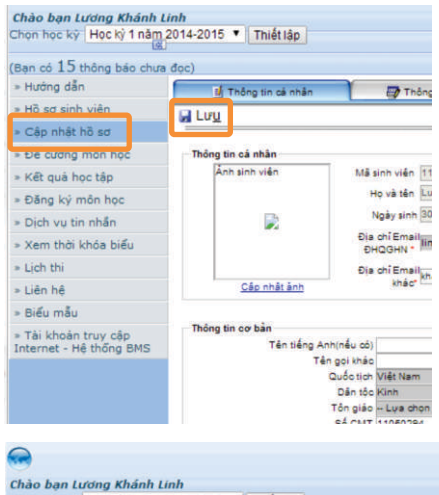

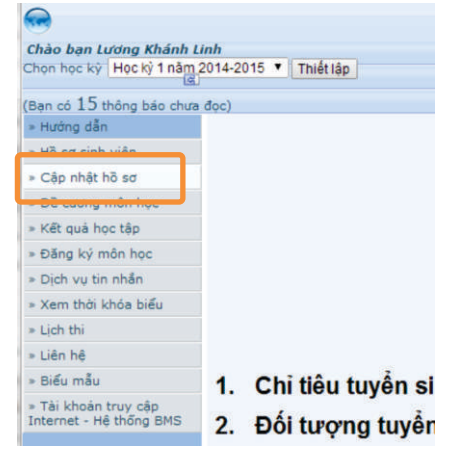

3. Sinh viên cập nhật đầy đủ thông tin cá nhân, thông tin gia đình sau đó kích vào nút *"Lưu"*.

#### **F. Đăng ký môn học:**

Nhấn chuột vào mục *"Đăng ký môn học"* >> *"Bắt đầu đăng ký"*, màn hình đăng ký môn học hiển thị như hình dưới đây:

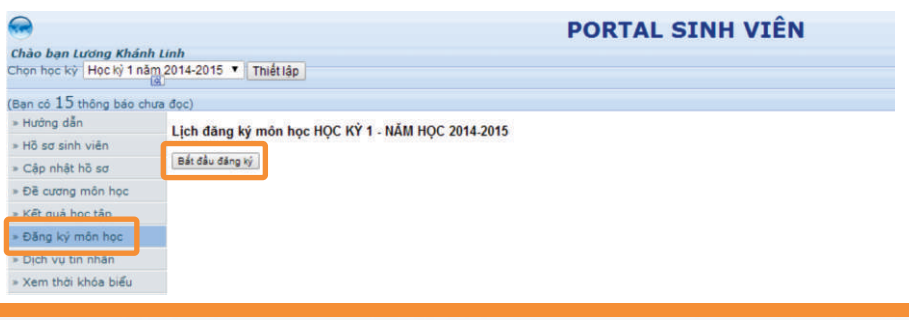

a) Giải thích về các danh sách môn học trong thời khóa biểu:

- Môn học theo ngành: Là danh sách những môn học được mở cho ngành học thứ nhất của sinh viên. Sinh viên nên đăng ký môn học trong danh sách này.
- Môn học bằng kép: Là danh sách những môn học được mở cho ngành học thứ 2 của sinh viên (nếu có).
- Môn học toàn trường: Là danh sách những môn học được mở của tất cả các ngành đào tạo ở trường, sinh viên cũng có thể đăng ký học tại đây.
- Môn học trường khác: Là danh sách các môn học của các trường khác là thành viên của ĐHQGHN.

#### b) Đăng ký học:

*Bước 1*: Nhấn chuột vào mục *"Đăng ký học ngành 1"* màn hình đăng ký hiển thị như sau:

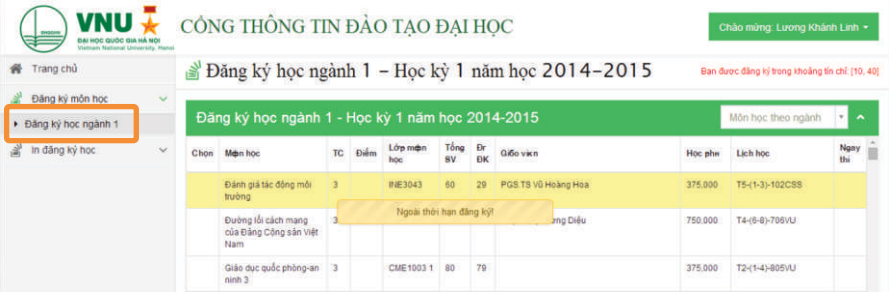

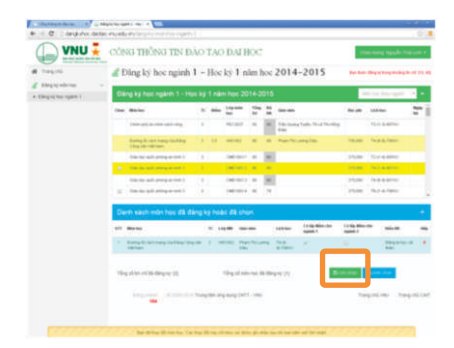

- *Bước 2*: Sau khi lựa chọn danh sách môn học, sinh viên căn cứ vào kết quả học tập của học kỳ trước đó, tiến trình đào tạo, số tín chỉ tối thiểu và tối đa được đăng ký, tài chính và thời gian của cá nhân, sự tư vấn của Trợ lý đào tạo để đăng ký môn học cho phù hợp.
- Nhấn chuột vào mục *"Chọn"* để đánh dấu môn học cần đăng ký
- Chọn xong các môn học, nhấn chuột vào nút *"Ghi nhận"*
- Ghi chú: Lớp môn học tô vàng là môn học bị trùng lịch với môn học đã đăng ký, lớp môn học không tích chọn được là lớp môn học đã đủ số lượng sinh viên đăng ký

*Bước 3*: Hủy môn đã đăng ký (nếu cần thiết) và in phiếu đăng ký môn học (bắt buộc)

- Hủy một số một học đã đăng ký, hãy nhấn vào dấu X Xuất hiện màn hình thông báo bạn có chắc chắn muốn hủy môn học đã đăng ký không? Nếu đồng ý nhấn chuột vào nút *"OK"*, ngược lại nhấn vào nút *"Cancel"*.
- Nhấn chuột vào nút *"Xem và in"* khi việc đăng ký đã hoàn thành và chọn máy in để in và ấn nút *"Print"*.

#### **G. Đề cương môn học:**

Sau khi kết thúc đăng ký học, sinh viên cần chuẩn bị đề cương môn học để thuận tiện cho việc học tập.

- 1. Nhấn chuột vào mục *"Đề cương môn học"*
- 2. Màn hình hiển thị như sau:
- 3. Chọn môn học cần lấy đề cương

(Ban có 15 thông báo chưa đọc)

4. Tải đề cương

#### Chào ban Lương Khánh Linh Chọn học kỳ Học kỳ 1 năm 2014-2015 <sup>v</sup> Thiết lập (Ban có 15 thông bảo chưa đọc) » Hướng dẫn Đề cương môn học » Hồ sơ sinh viên  $STT$ Mã môn học » Cập nhất hồ sơ Triết học PHI1001 ä - Đề cương môn hi  $\overline{z}$ PEC1002 Kinh tế c » Kết quả học tập  $\overline{\mathbf{a}}$ PEC1003 Kinh tế c » Đăng ký môn học PHI1002 hủ ngh  $\overline{a}$ 쓰 joh sú š **HISTORY** » Dịch vụ tin nhần  $\tilde{\mathbf{x}}$ ♨

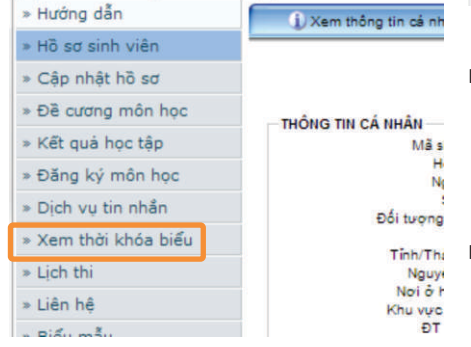

#### **H. Xem thời khóa biểu:**

Sinh viên cần in đăng ký học, kiểm tra thời khóa biểu trường, kiểm tra thời khóa biểu ngành

- 1. Nhấn chuột vào mục *"Xem thời khóa biểu"*
- 2. Màn hình hiển thị:

#### **I. Kiểm tra kết quả học tập:**

- 1. Nhấn chuột vào mục *"Kết quả học tập"*
- 2. Màn hình hiển thị:

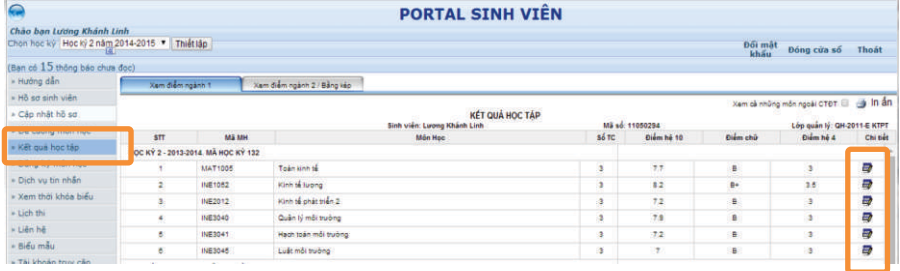

#### 3. Kiểm tra kết quả học tập

4. Tích vào xem chi tiết để xem được điểm cuối kỳ và điểm kiểm tra.

#### **J. Xem lịch thi:**

Đến thời gian thi học kỳ, sinh viên có thể xem lịch thi chi tiết của mình.

- 1. Nhấn chuột vào mục *"Lịch thi"*
- 2. Màn hình hiển thị:

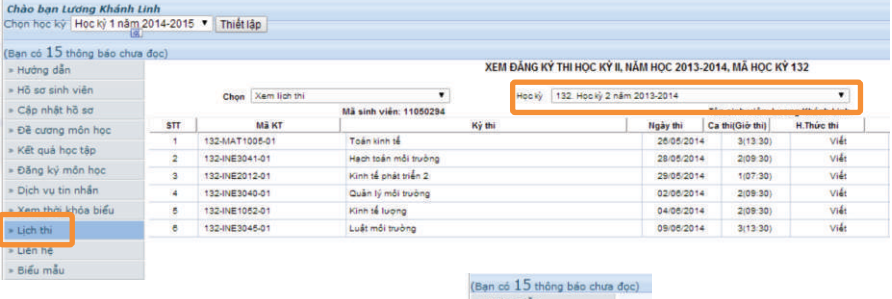

#### **K. Biểu mẫu:**

Sinh viên có thể download biểu mẫu đào tạo, nhấn chuột vào mục *"Biểu mẫu"*, màn hình hiển thị:

- 1. Chọn biểu mẫu cần lấy
- 2. Tải biểu mẫu

#### **L. Kết thúc chương trình:**

Nhấn chuột vào nút "Thoát". Việc thoát khỏi chương trình cần được thực hiện đúng quy trình. Tuyệt đối không tắt màn hình hay tắt máy như tắt một thiết bị tiêu thụ điện thông thường.

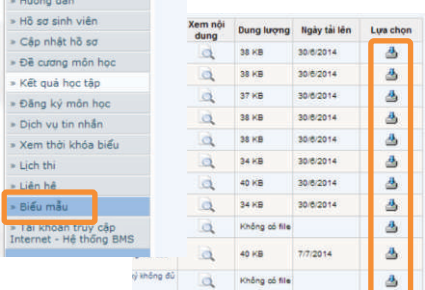

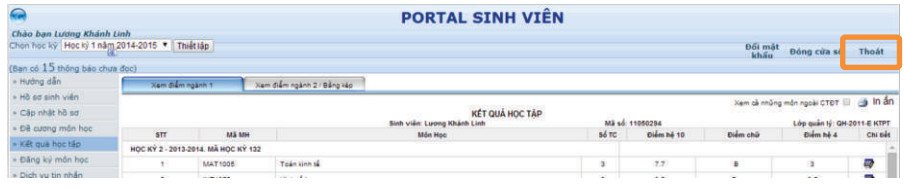

Phải nhấn vào nút "Thoát" cho đến khi hệ thống thông báo là bạn đã thoát ra thành công.

## **VIII. MỘT SỐ ĐIỂM CẦN LƯU Ý TRONG QUY CHẾ ĐÀO TẠO**

#### **1. Các thuật ngữ chính**

- **W** Tín chỉ học tập
- **W** Các loại học phần
- **Học kỳ, năm học, khóa học, xác định năm đào tạo của** sinh viên
- Tổ chức lớp
- Xếp loại học lực của sinh viên
- $\mathbf{C}$ ách tính điểm đánh giá bộ phân, điểm môn học
- **Cách tính điểm trung bình chung học kỳ, điểm trung** bình chung tích lũy
- Đánh giá kết quả học tập

#### **3. Xử lý học vụ**

- **W** Cảnh báo học vụ
- Buộc dừng học đối với sinh viên bằng kép
- Buộc thôi học
- $\mathbf{X}$  Xin thôi học
- Nghỉ học tạm thời

# **IX. MỘT SỐ BIỂU MẪU**

#### Xem chi tiết: tại đây 01ĐT-Đăng ký học cải thiện 02ĐT-Đăng ký hủy môn học 03ĐT-Đăng ký lại lớp môn học 04ĐT-Đăng ký môn học 05ĐT-Đơn xin hoãn thi lần 1<br>05ĐT-Đơn xin dự thi hệ chất<br>07ĐT-Đơn kiểm tra điểm 06ĐT-Đơn xin dự thi hệ chất lượng cao 501<br>16DT-Đơn xin dự <sup>tra</sup> điểm<br>07ĐT-Đơn kiểm tra điển đã hoàn thành khóa học<br>08ĐT-Giấy chứng nhận tốt nghiệp tạm thời 09ĐT-Giấy chứng nhận tốt nghiệp tạm thời 10ĐT-Đơn khiếu nại, thắc mắc 11ĐT-Đơn đăng ký học tương đương 12ĐT-Đơn đăng ký ít hơn số tín chỉ quy định 13ĐT-Đơn xin thôi học 14DT-Đơn xin học lại (dùng cho sinh viên dừng học)<br>14ĐT-Đơn xin học lại (dùng cho sinh viên dừng học) 15ĐT-Đơn xin học lại (dùng cho sinh viên bảo lưu) 16ĐT-Đơn xin tạm nghỉ học 17ĐT-Đơn xin chuyển điểm tương đương 18ĐT-Đơn xin xét tốt nghiệp hệ chính quy bằng kép 19ĐT-Đơn xin xét tốt nghiệp hệ chính quy

#### **2. Các quy trình chính**

- Đăng ký môn học
- Đăng ký học lại
- Đăng ký học cải thiện điểm
- **D**ăng ký môn học tương đương
- Đăng ký ít hơn số tín chỉ quy định
- Bổ sung hoặc rút bớt môn học sau khi đăng ký
- Đăng ký hoãn thi
- **W** Tuyển sinh học bằng kép
- **V** Chuyển đổi sinh viên hệ chất lượng cao, hệ đạt chuẩn quốc tế
- Điều kiện tốt nghiệp

# ĐÀO TẠO ĐẠI HỌC

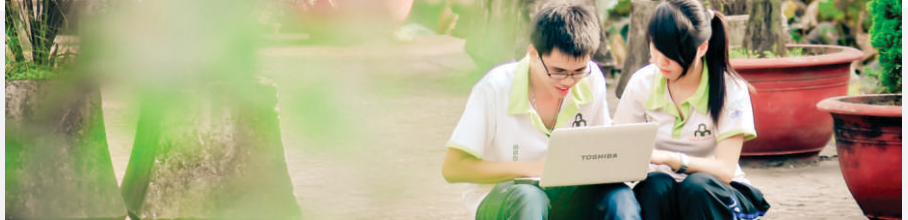

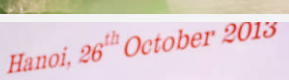

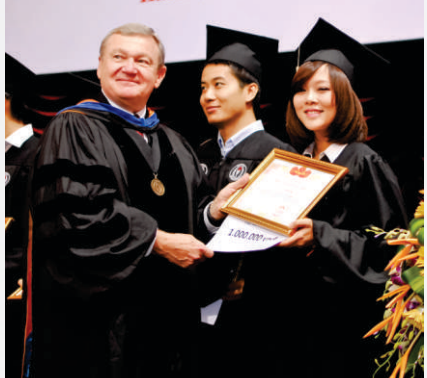

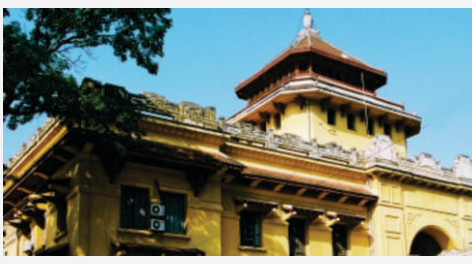

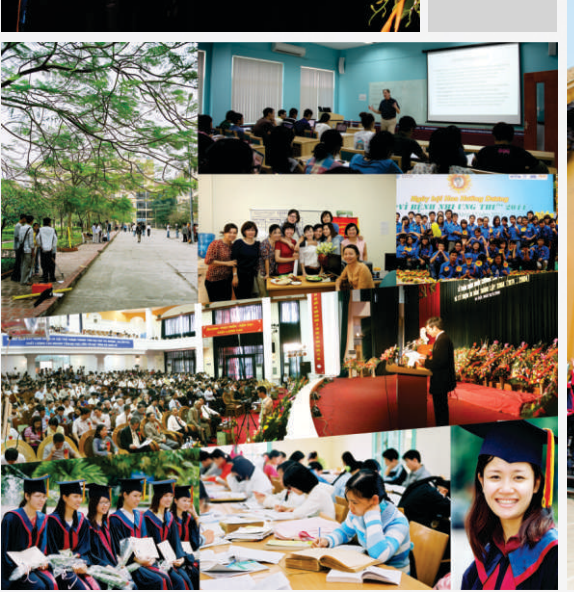

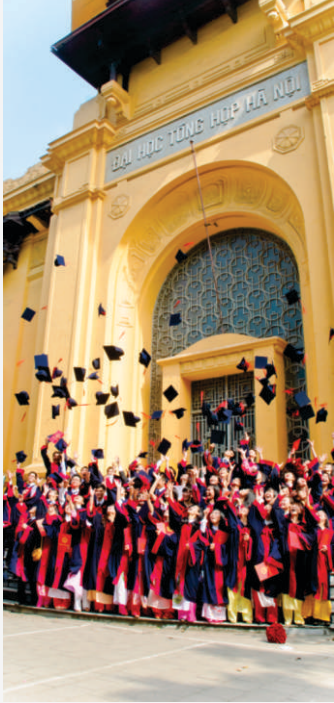